## **View Computer Details**

IDERA SQL Inventory Manager provides you with the computer details of your SQL Server instance host machines.

To access this information, go to the **Instance details** view, and review the information in the Server Summary section. Click **View Server Details** or click the name of the **Host Server** and SQL Inventory Manager opens a window with the respective computer details. Also note the custom inventory fields included above the **View Server Details** button. Click the pencil icon to change this value. For more information about this feature, see [How to manage custom](https://wiki.idera.com/display/SIM24/How+to+manage+custom+inventory+fields)  [inventory fields](https://wiki.idera.com/display/SIM24/How+to+manage+custom+inventory+fields).

On this window you can get the following information:

## **Computer information**

- $\circ$  Computer name
- $\circ$  Full computer name
- $\circ$  Domain
- **Windows information**
	- $\circ$  Windows version
- **System information**
	- Manufacturer
	- Model
	- <sup>o</sup> Computer Type
	- Physical and Logical CPUs
	- $\circ$  Physical Memory
	- Number of Network Interface Cards (NICs)
	- $\circ$  CPU Name
	- CPU Speed
	- Whether the computer is clustered
- **Drive information** All drives, type, their capacity, and respective free space.
- **Hosted instances** All instances hosted by this computer, if they are clustered, and their active and passive nodes.

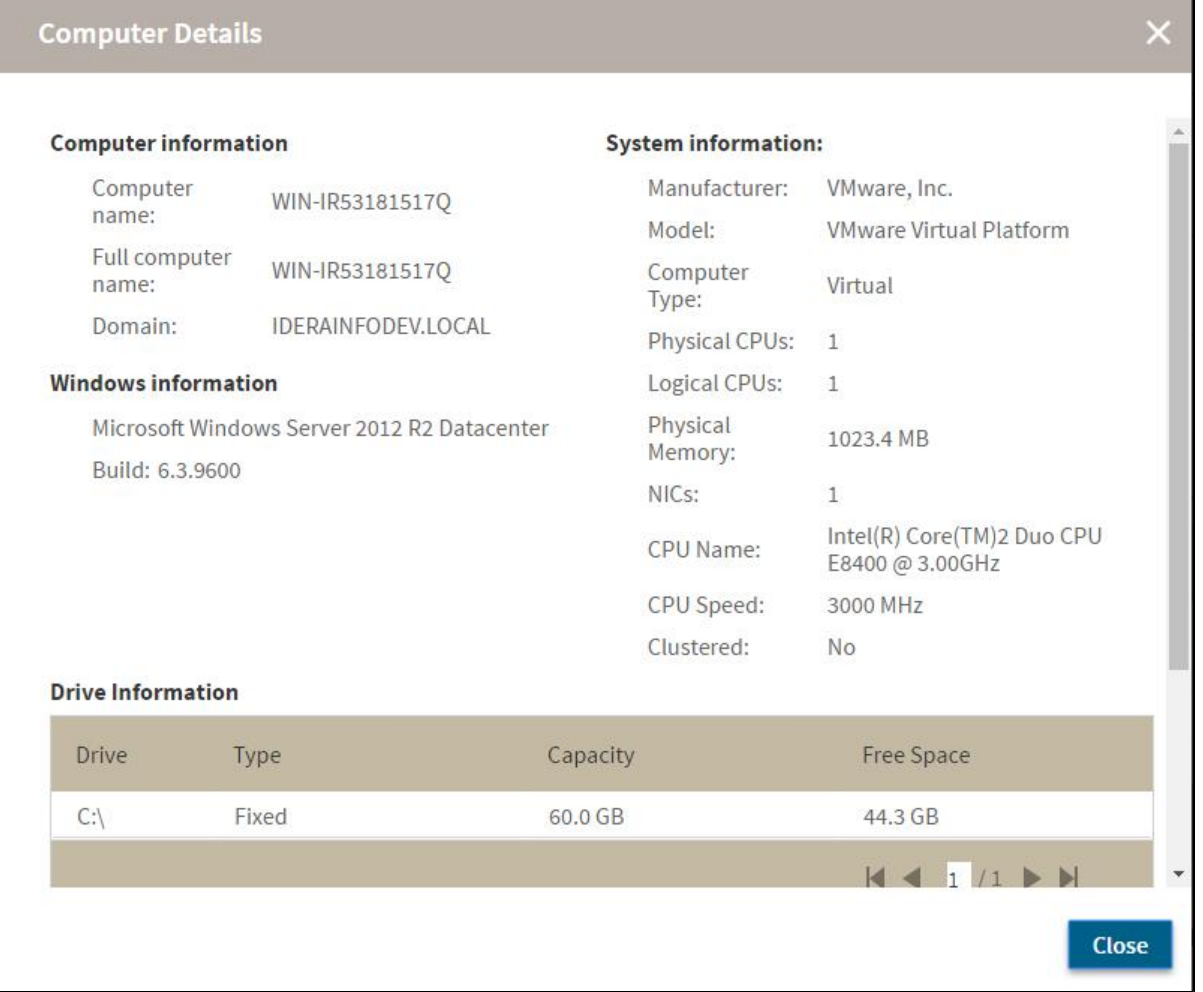

IDERA SQL Inventory Manager lets you discover and visualize your SQL Server environment. [Learn more](https://www.idera.com/productssolutions/sqlserver/sql-elements) > >

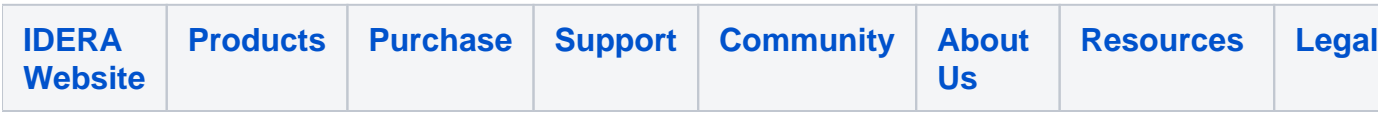